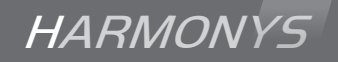

# Harmonys microphone

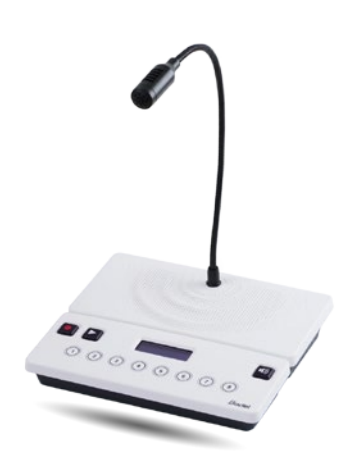

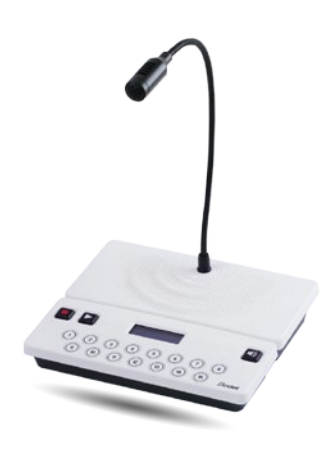

*Notice d'utilisation & d'installation Installation and operating instructions*

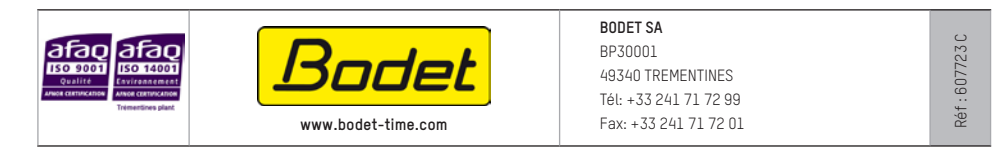

*S'assurer à réception que le produit n'a pas été endommagé durant le transport pour réserve au transporteur. When receiving goods please check nothing is broken otherwise make a claim near shipping company.*

### **Table des matières**

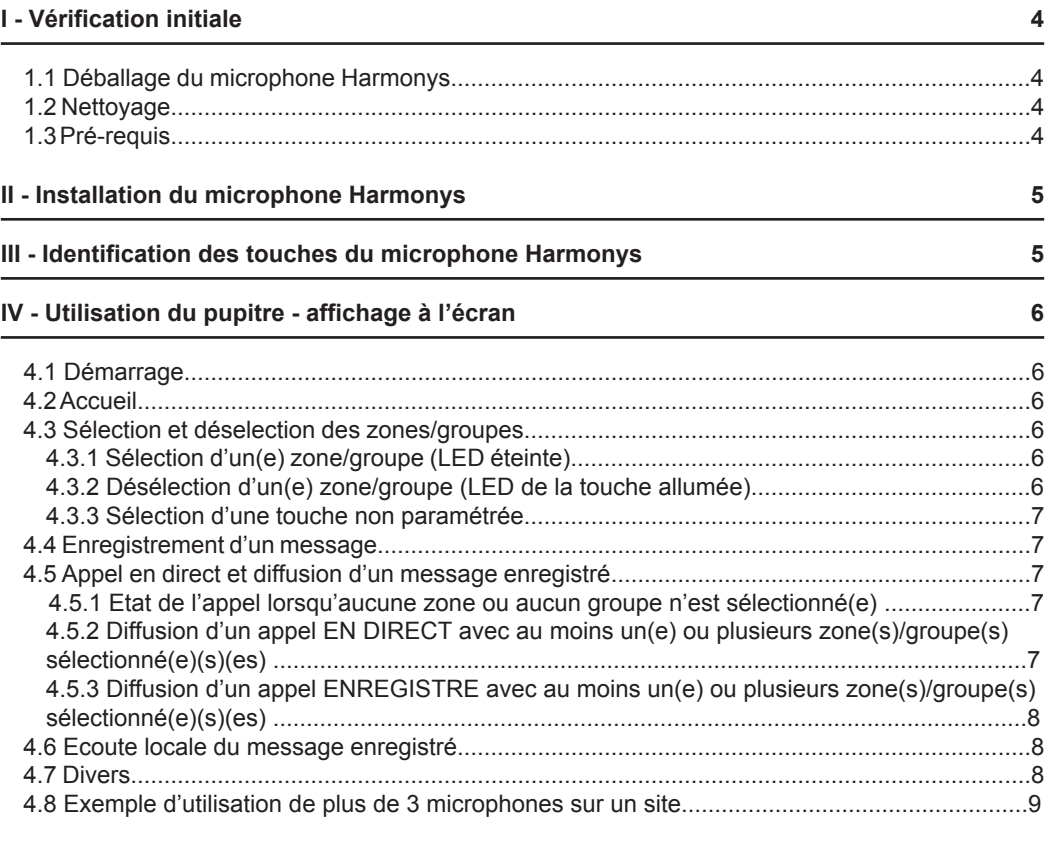

# **V - Utilisation du serveur web 10** 5.1 Page d'accueil........................................................................................................................10 5.2 Page Configuration réseau.....................................................................................................11 5.3 Page paramètres....................................................................................................................12 5.4 Page système.........................................................................................................................13 **VI - Que faire si...? ...Vérifier 14**

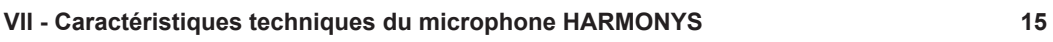

# **Table of contents**

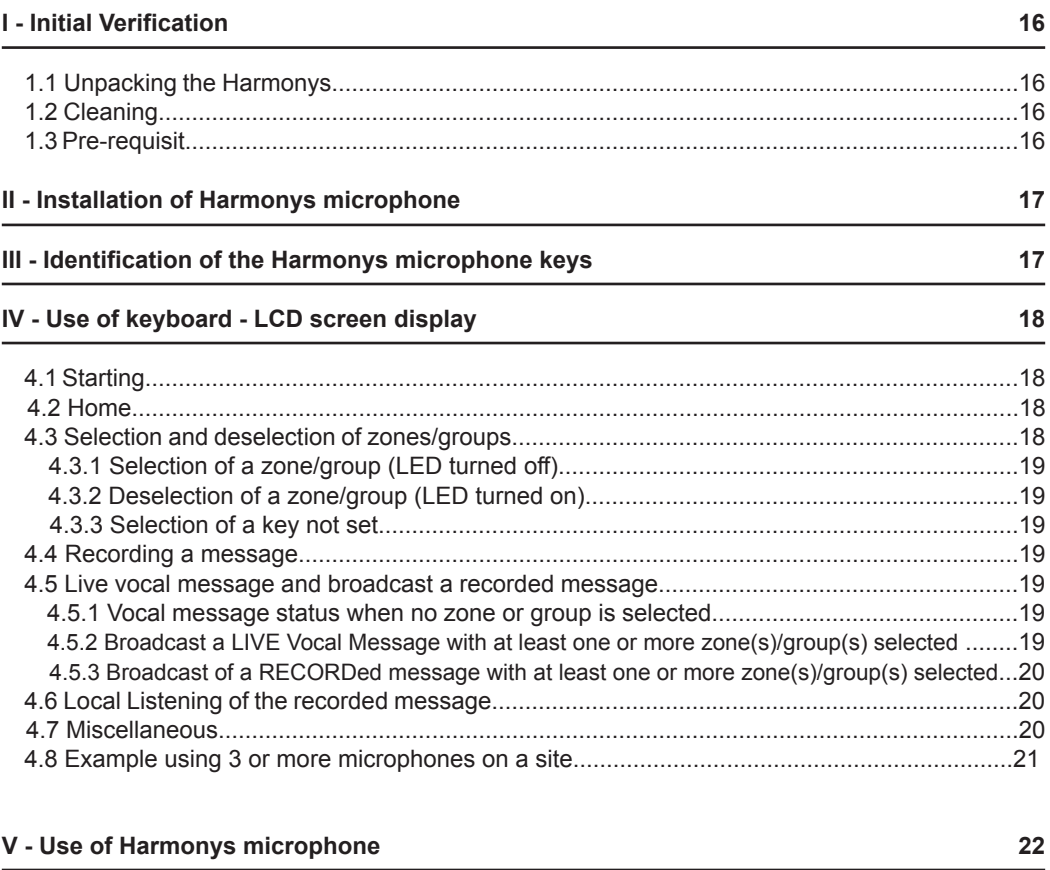

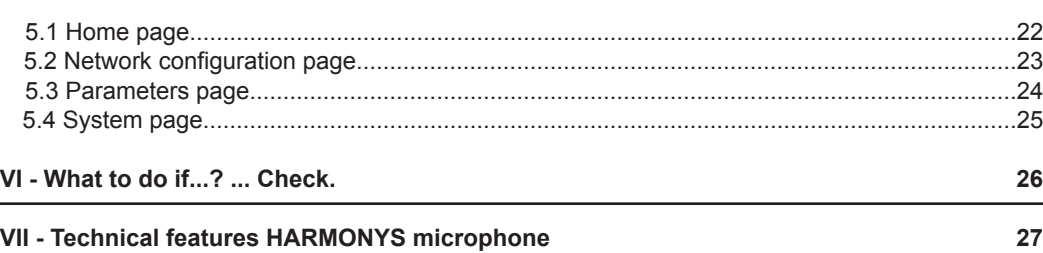

### **I - Vérification initiale**

Nous vous remercions d'avoir choisi le microphone Harmonys BODET. Ce produit a été conçu avec soin pour votre satisfaction d'après les bases qualité ISO9001.

Nous vous recommandons, de lire attentivement ce manuel avant de commencer à manipuler le produit.

Conserver ce manuel pendant toute la durée de vie de votre microphone Harmonys afin de pouvoir vous y reporter à chaque fois que cela sera nécessaire.

**Tout usage non conforme à la présente notice peut causer des dommages irréversibles sur le produit, et entraîne l'annulation de la garantie.**

### **1.1 Déballage du microphone Harmonys**

Déballer soigneusement le produit et vérifier le contenu de l'emballage.

La référence 907755 doit comprendre :

- le microphone Harmonys 8 touches,
- ce manuel.

La référence 907756 doit comprendre :

- le microphone Harmonys 15 touches,
- ce manuel.

### **1.2 Nettoyage**

Utiliser un produit antistatique identique à celui de la pochette de nettoyage fournie.

Ne pas utiliser d'alcool, d'acétone ou autres solvants susceptibles d'endommager le produit.

#### **1.3 Pré-requis**

Pour la mise en service d'un microphone Harmonys, installer le logiciel SIGMA (fourni sur CD-Rom avec votre horloge mère). Pour obtenir la dernière version du logiciel, contactez notre assistance clientèle qui vous transmettra les liens de téléchargement, par téléphone au 02.41.71.72.99 ou par e-mail à l'adresse : maintenance@bodet.com.

**Important** : afin de vérifier la compatibilité des équipements et la version du logiciel à installer avec notre assistance clientèle, se munir de la version logicielle de l'horloge mère.

**Note :** la prise réseau sur laquelle est connectée le microphone Harmonys doit être PoE par l'intermédiaire d'un switch PoE ou d'un injecteur PoE. Assurez-vous que la puissance de votre switch ou injecteur est suffisante pour alimenter votre produit.

Nous recommandons les marques suivantes :

- Injecteurs PoE : Zyxel, Tp Link, D-Link, HP, Cisco, Axis, ITE Power Supply, PhiHong, Abus, Globtek.
- Switches PoE : D-Link, HP, Planet, Zyxel, Cisco, NetGear, PhiHong.

### **II - Installation du microphone Harmonys**

Définir l'emplacement du microphone Harmonys en s'assurant de la proximité du câble réseau PoE.

1/ Le micorphone Harmonys est conçu pour être posé sur un comptoir, un bureau, une table ou tout autre support possédant une surface plane. Il n'y a aucune intervention mécanique pour son installation.

2/ Raccorder le réseau Ethernet sur la prise RJ45. Catégorie du câble Ethernet : 5 minimum ou 6.

Le type de diffusion devra être paramétré dans les pages du serveur web embarqué du produit (voir page 10), notamment l'adresse multicast qui doit être identique à celle du serveur (par défaut 239.192.55.1). Relever l'adresse MAC (étiquette d'identification au dos du produit) qui sera utile lors de la détection du produit sur le logiciel Sigma pour le renommer.

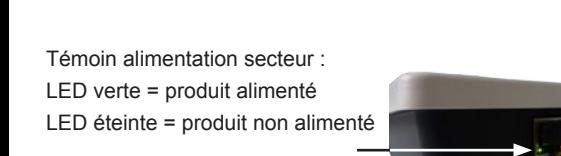

Témoin réseau : LED orange en clignotement flash = connexion au réseau en cours LED orange en clignotement lent = connecté au réseau LED rouge en clignotement lent = perte ou échec de connexion au réseau

### **III - Identification des touches du microphone Harmonys**

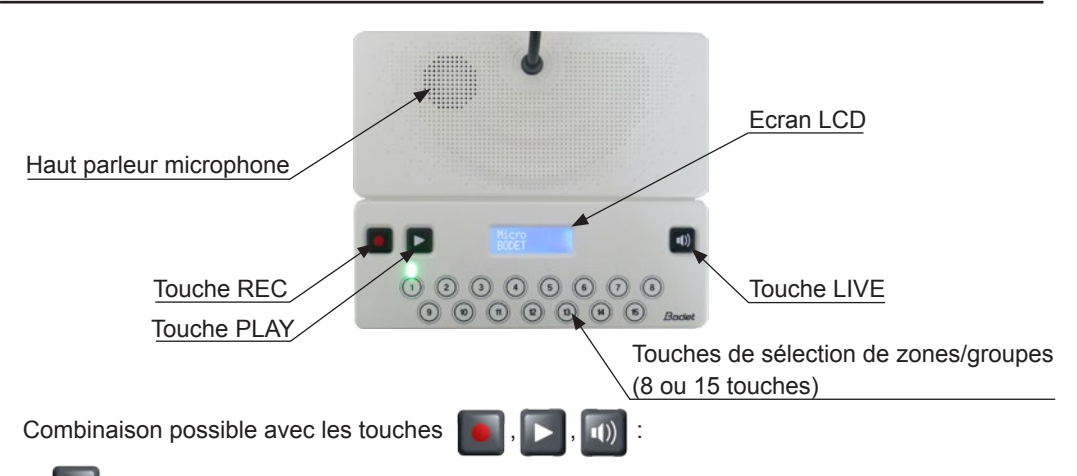

- : enregistrement d'un message vocal. Rester appuyé pendant toute la durée de l'enregistrement en suivant les instructions à l'écran.

- : écoute du message préenregistré sur le haut parleur intégré dans le microphone.
- : diffusion en direct du message adressé au microphone.
	- diffusion du message préenregistré.

# **IV - Utilisation du pupitre - affichage à l'écran**

### **4.1 Démarrage**

1/ Au démarrage du microphone, l'écran LCD affiche :

### **4.1.1 Retour en configuration d'usine**

1/ Maintenir  $\blacksquare + \blacksquare$  environ 10 secondes à la mise sous tension. Le microphone se configure en paramètres usine. Pendant environ 3 secondes, le microphone affiche :

Par défaut la configuration est la suivante :

- Nom : BODET-adresse MAC
- Configuration IP par DHCP
- Synchronisation (diffusion) multicast
- Adresse de synchronisation : 239.192.55.1
- Priorité : normale
- Volume HP : niveau 5
- Gain du micro : normal
- Langue utilisateur : français

### **4.2 Accueil**

Lorsque le microphone Harmonys est prêt à l'usage, l'écran LCD affiche :

### **4.3 Sélection et déselection des zones/groupes**

La sélection des zones/groupes n'est possible que lorsque le produit est en mode «accueil». Avant cette étape (mode «démarrage»), les touches sont inactives.

### **4.3.1 Sélection d'un(e) zone/groupe (LED éteinte)**

1/ Appuyer sur la touche de la zone ou du groupe qui doit être sélectionné(e).

2/ La LED de la touche, correspondant à la zone ou groupe sélectionné(e), s'allume.

3/ Le microphone affiche le nom de la zone ou du groupe programmé qui est sélectionné :

**Note** : si un appui sur une deuxième touche est réalisé simultanément, le microphone ne sélectionne que la première touche appuyée. Puis la deuxième touche s'active lorsque la première est relâchée.

# BODET\_

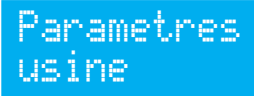

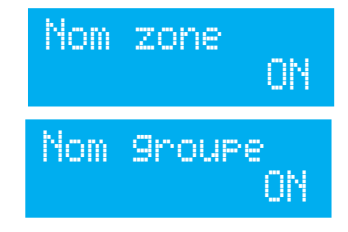

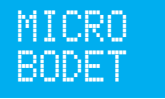

### **4.3.2 Désélection d'un(e) zone/groupe (LED de la touche allumée)**

1/ Appuyer sur la touche de la zone ou du groupe qui doit être désélectionné(s) pendant au moins 3 secondes.

2/ La LED de la touche, correspondant à la zone ou groupe désélectionné(e) s'éteint.

3/ Le microphone affiche le nom de la zone ou du groupe programmé qui est désélectionné :

### **4.3.3 Sélection d'une touche non paramétrée**

1/ Lors d'un appui sur une touche non paramétrée (non associée à une zone ou un groupe), la LED de la touche reste éteinte et l'écran LCD affiche :

### **4.4 Enregistrement d'un message**

L'enregistrement débute à partir d'un appui maintenu sur  $\blacksquare$ .

1/ Appuyer sur **D**. Le microphone affiche un compte à rebours de 3 secondes avant de commencer l'enregistrement :

2/ A la fin des 3 secondes, parler pour enregistrer le message. L'écran LCD affiche :

3/ Terminer l'enregistrement en relâchant  $\blacksquare$ . L'écran LCD affiche :

**Note** : lors d'un enregistrement, un appui sur **E** est inactif.

### **4.5 Appel en direct et diffusion d'un message enregistré**

Un appel est démarré par un appui sur  $\blacksquare$ . Tant que cette touche est maintenue, le microphone est en état d'appel/diffusion en direct.

### **4.5.1 Etat de l'appel lorsqu'aucune zone ou aucun groupe n'est sélectionné(e)**

1/ Si aucune zone ou aucun groupe n'est sélectionné lors d'un appui sur (pendant au moins 3 secondes) aucun son n'est diffusé et le microphone affiche :

#### **4.5.2 Diffusion d'un appel EN DIRECT sur plusieurs zones/ groupes sélectionnés**

1/ Lors d'un appui sur **le** le jingle est diffusé sur les zones ou groupes sélectionnés (si actif). L'écran LCD affiche :

2/ Maintenir **pour diffuser un message en direct. L'écran LCD** affiche :

3/ Relâcher **pour arrêter la diffusion en directe. L'écran LCD** affiche :

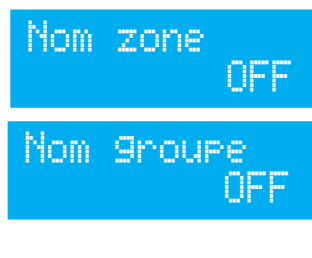

Touche non associees

Enregistrem. dans 3s

Enregistrem. message

Enregistrem. termine

Aucune selection

# Diffusion jingle

Diffusion micro

Diffusion terminee

#### **4.5.3 Diffusion d'un appel ENREGISTRE sur plusieurs zones/groupes sélectionnés**

1/ Appuyer sur  $\blacksquare$  +  $\blacksquare$ . Le jingle et le message enregistré sont diffusés sur les zones ou les groupes sélectionnés. Lors du jingle et du message, l'écran LCD affiche :

2/ Après lecture du message, pendant environ 3 secondes l'écran LCD affiche :

**Note** : si aucun message n'est enregistré en mémoire, l'écran LCD affiche :

### **4.6 Ecoute locale du message enregistré**

1/ Appuyer sur  $\blacksquare$ . Le message enregistré est diffusé sur le haut parleur intégré au microphone. L'écran LCD affiche :

**Note** : la lecture est démarrée après l'appui sur **D**. Si **D** est appuyé simultanément à  $\blacksquare$ , alors le message sera diffusé en «appel enregistré» (Cf. 4.4.2).

 $2/$  Arrêter l'écoute local en appuyant sur  $\blacksquare$  une seconde fois. L'écran LCD affiche :

3/ Après 3 secondes, l'écran LCD affiche :

#### **4.7 Divers**

Lors d'un accès au serveur web embarqué du microphone ou d'un envoi d'un nouveau paramètrage par le logiciel d'exploitation (se référer à la notice 607726) :

- si un appel est en cours : le message est diffusé avec les paramètres précédents.

- si le changement d'attributions des touches est fait en cours de fonctionnement : toutes les touches sont automatiquement désélectionnées et toutes les LEDs s'éteignent.

- si les paramètres réseaux sont changés : une action d'enregistrement et de redémarrage sera obligatoire et le microphone redémarrera.

Diffusion terminee

Pas de message

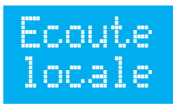

Ecoute terminee

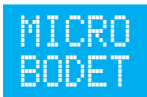

### **4.8 Exemple d'utilisation de plus de 3 microphone sur un site**

Soit 3 microphones M1, M2 et M3.

M1 à la plus haute priorité, M2 et M3 ont la même priorité (se reporter page 12).

**Scénario 1** : un appel depuis M1 est en cours. Un appel démarre sur M2.

Sur M2 :

- l'audio n'est plus diffusé sur le réseau,

- le haut parleur émet un double bip et pendant la durée de l'appui (et au moins pendant 3 secondes) l'écran LCD affiche :

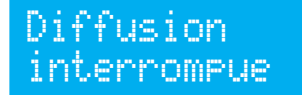

**Scénario 2** : un appel depuis M1 est en cours. Sur M2 ou M3, au moment d'un appui sur afin de diffuser :

- l'audio n'est pas diffusé sur le réseau

- le haut parleur émet un double bip et l'écran LCD affiche :

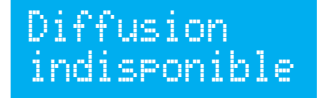

**Scénario 3** : un appel depuis M2 et M3 sont lancés simultanément.

Sur M2 et M3 :

- l'audio n'est plus diffusé sur le réseau

- le haut parleur émet un double bip et pendant la durée de l'appui (et au moins pendant 3 secondes) l'écran LCD affiche :

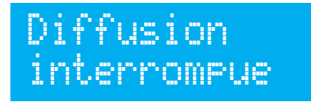

 $\left( \begin{matrix} 1 \\ 0 \\ 0 \end{matrix} \right)$ 

Pour accéder à l'interface web, il existe deux solutions :

1/ Ouvrir une page de votre navigateur internet puis dans la barre de recherche, entrez l'adresse IP du produit présent sur votre réseau (Par exemple : 192.0.1.128).

2/ Utiliser le logiciel *Sigma,* dans le menu *configuration/équipements IP/onglet Microphone*  cliquez sur le bouton *Accès serveur web* pour ouvrir le serveur web (se reporter à la notice du logiciel, 607726).

Le logiciel SIGMA permet de :

- détecter les équipements présents sur le réseau,

- paramétrer chaque équipement (indépendament les uns des autres ou copier les paramètres d'un équipements vers un groupe d'équipements),

- mettre à jour la version logicielle de l'équipement,

### **5.1 Page d'accueil**

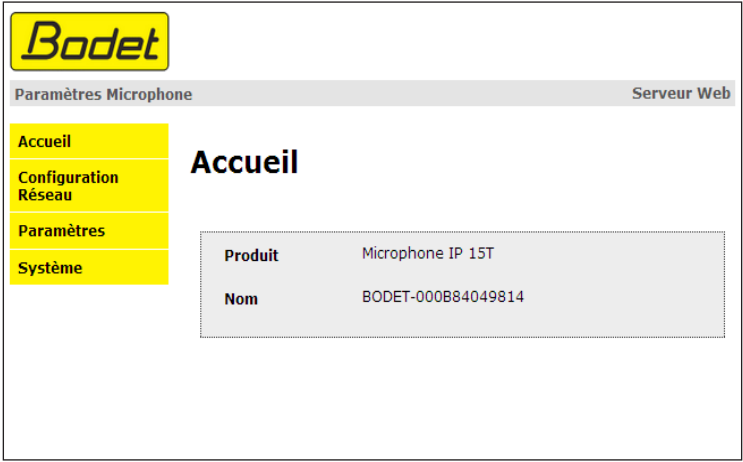

La page d'accueil du serveur web du microphone Harmonys synthétise les informations générales de celui-ci.

Les informations sont affichées de la facon suivante :

- **Produit** : type de produit (8T = 8 touches, 15T = 15 touches).

- **Nom** : nom du produit + adresse MAC (en correspondance avec l'adresse MAC relevé sur l'étiquette d'identification du produit lors de son installation). Par défaut : «Bodet-adresse MAC» (modifiable dans le menu **Configuration réseau**). La valeur par défaut permet de retrouver le produit sur le réseau à la mise en service.

### **5.2 Page Configuration réseau**

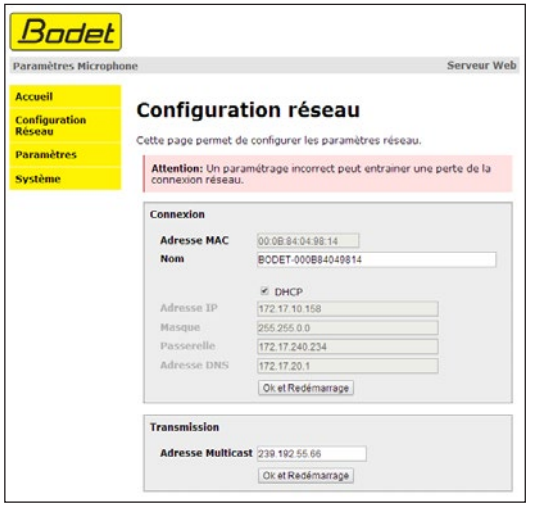

Cette page permet de configurer le microphone sur le réseau. L'avertissement indique que le produit peut perdre la connexion au réseau si les paramètres sont mauvais. En cas de mauvais paramétrage, effectuer un retour en configuration d'usine (Cf. **4.1.1 Retour en configuration d'usine** , page 6).

Ci-dessous le descriptif des informations affichées :

- **Adresse MAC** : il s'agit de l'adresse MAC du microphone Harmonys. Cette adresse est unique pour chaque produit. Ce numéro est indiqué sur une étiquette au dos des équipements Bodet.

- **Nom** : nom du produit + adresse MAC (par défaut). Il est conseillé de mettre l'emplacement du microphone dans le nom du produit. Exemple : Microphone\_Accueil.

- Case à cocher **Enable DHCP** : permet de définir automatiquement les paramètres IP du produit sur le réseau (dans le cas où un serveur DHCP est présent sur le réseau).

Si celle-ci est décochée, les paramètres suivants sont modifiables :

- **Adresse IP** : permet de définir manuellement l'adresse IP du produit. (obligatoire si pas de serveur DHCP)

- **Masque** : le masque de sous réseau permet d'associer un microphone au réseau local.

- **Passerelle** : la passerelle permet de relier le microphone à deux réseaux informatiques.

- **Adresse DNS** : adresse permettant d'associer un nom de produit à une adresse IP. Cela permet d'éviter de rentrer une adresse IP dans le navigateur au profit d'un numéro ou appellation définie par l'utilisateur. Exemple : www.bodet.com étant plus simple à retenir que 172.17.10.88.

- **Adresse multicast :** permet d'envoyer des commandes et appel micro à partir de l'adresse renseignée.

Le bouton *OK et redémarrage* permet de sauvegarder les données modifiées dans le microphone concerné, puis de le redémarrer.

#### **5.3 Page paramètres**

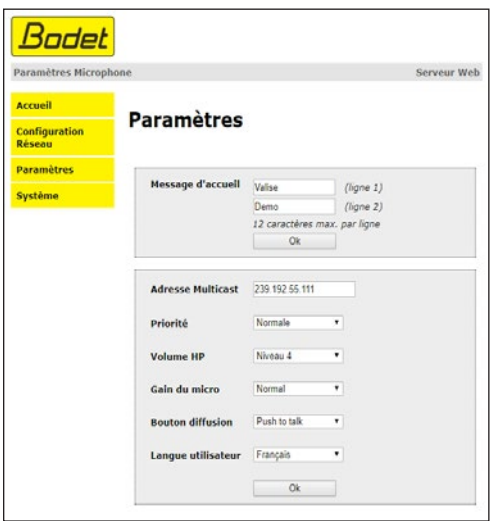

Cette page permet de configurer les paramètres fonctionnels du microphone.

Ci-dessous le descriptif des informations affichées :

- **Message d'accueil :** permet de définir un message, sur une ou deux ligne(s), affiché sur l'écran LCD du microphone.
- **Adresse Multicast :** pour l'envoi des messages depuis le microphone.
- **Priorité :** Choisir la priorité à appliquer dans le cas où un carillon reçoit plusieurs flux audios de différents microphone.
	- Forte : le flux reçu en priorité haute continuera d'être joué peu importe les autres flux recus.
	- Normale : le flux reçu en priorité normale continuera d'être joué si un autre flux de priorité basse est reçu mais sera coupé et remplacé par un flux reçu de priorité haute.
	- Faible : le flux reçu en priorité basse continuera d'être joué si un autre flux de priorité basse est reçu (ordre de priorité par chronologie : le flux reçu en premier sera conservé).
- **Volume HP** : réglage du volume du haut parleur du microphone. 8 niveaux (niveau 1 : faible, niveau 8 : fort).
- **Gain du micro** : 3 niveaux de réglage du gain du microphone (faible, normal, fort). Permet d'augmenter ou diminuer la puissance ou l'amplitude du signal (sensibilité aux bruits de l'environnement).
- **Bouton diffusion :** 2 options de diffusion sont possibles :
	- Push to talk : lorsque vous parlez, rester appuyer pour diffuser le message.
	- Start/stop : activation lors d'un appui puis désactivation lors d'un second appui.
- **Langue utilisateur** : possibilité de choisir la langue d'affichage de l'écran LCD. 3 langues sont disponibles : français, anglais et espagnol.

Le bouton *OK* permet de sauvegarder les données modifiées dans le microphone concerné, puis de le redémarrer.

### **5.4 Page système**

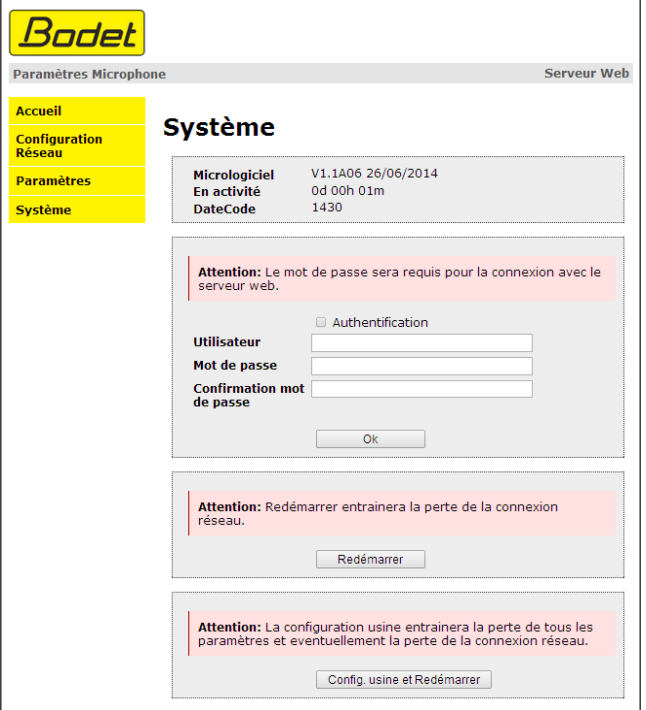

Cette page est divisée en quatre parties qui sont les suivantes :

**1ère partie** : présentation de la version du programme (micrologiciel) ainsi que la durée de fonctionnement depuis la dernière mise sous tension du microphone.

**2ème partie** : un message de prévention indique qu'une fois défini, il est obligatoire d'utiliser le bon mot de passe pour établir la connexion avec le serveur web. Pour enregistrer un nom d'utilisateur et un mot de passe (max 16 caractères), saisir les informations dans les espaces prévus à ces effets. Le bouton *Save* permet d'enregistrer votre nouvel identifiant et mot de passe.

**3ème partie** : le message de prévention indique que le redémarrage du microphone va causer la perte de connexion au réseau le temps du redémarrage. Le bouton *Reboot* redémarre le produit.

**4ème partie** : le message de prévention indique que le redémarrage en configuration usine supprimera toutes vos configurations et peut être la perte de connexion au réseau du microphone, en l'absence d'un serveur DHCP sur le réseau. Le bouton *Factory config.+Reboot* redémarre le produit en configuration usine.

# **VI - Que faire si...? ...Vérifier**

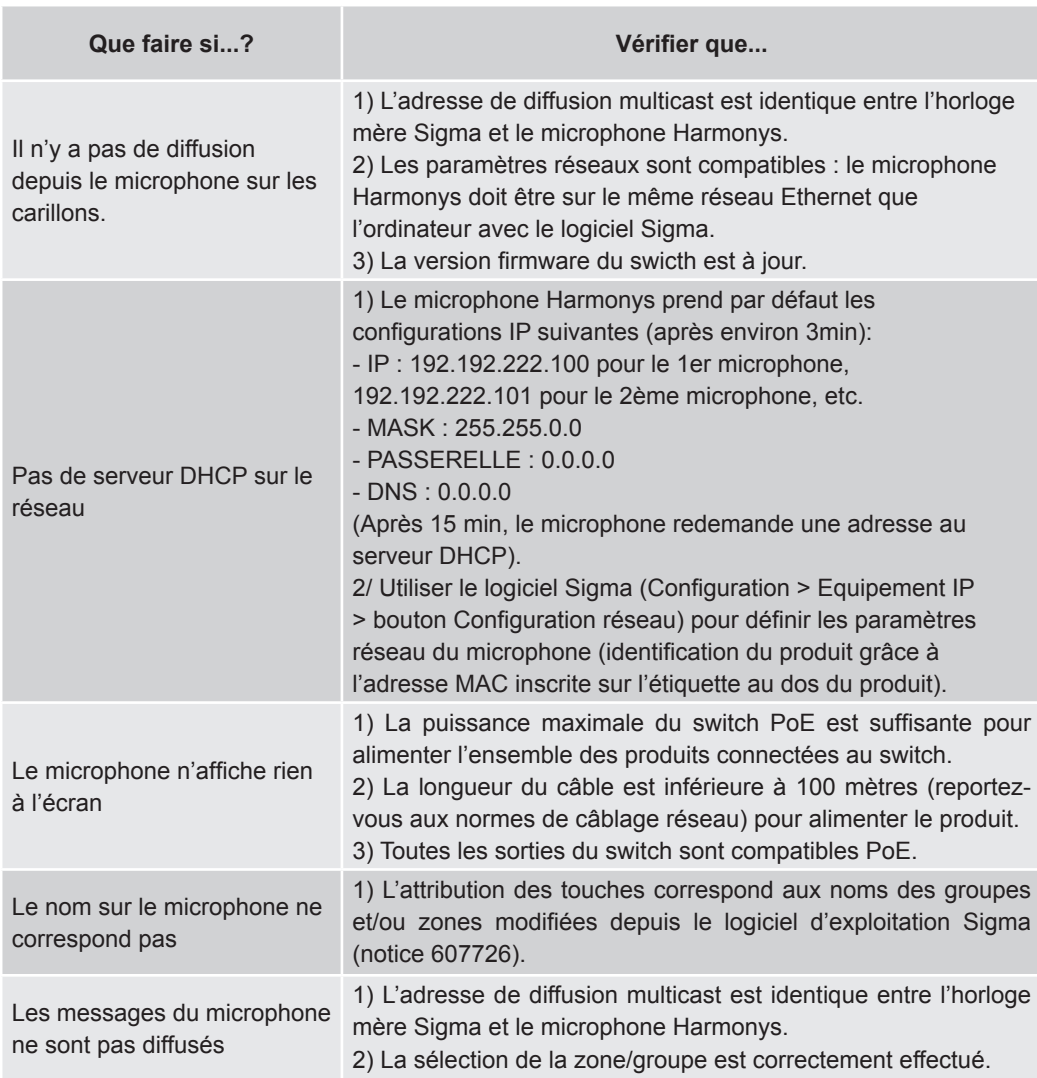

### **VII - Caractéristiques techniques du microphone HARMONYS**

Le microphone Harmonys respecte la directive compatibilité électromagnétique 2004/108/ CE & DBT 2006/95/CE. C'est un produit de classe A. Dans un environnement domestique, ce produit peut causer des interférences radios auquel cas l'utilisateur doit prendre des mesures adéquates. Il est destiné à un environnement résidentiel ou commercial. Il est conforme aux normes européennes en vigueur.

Synchronisation : adresse multicast. Connexion réseau : RJ45 Ethernet, 10 base-T. Alimentation : PoE (power over Ethernet). Ecran LCD avec deux lignes de caractères : - Hauteur des caratères : 5 mm.

- 
- Caractères max par ligne : 12

- Caractères blanc sur fond bleu. Consommation : 8W. Température de fonctionnement : de 0 °C à +50 °C. Humidité : 80 % à 40 °C. Indice de protection : IP 31. Poids : 440 grs.

#### **Dimensions**

Longueur du col de signe (micro compris) : 330 mm.

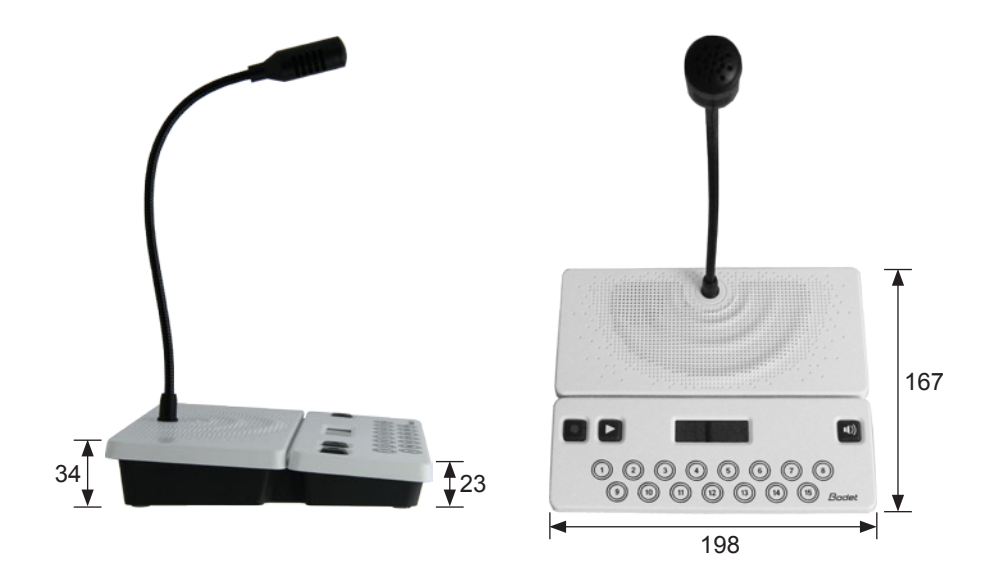

### **I - Initial Verification**

Thank you for choosing a BODET Harmonys microphone. This product has been carefully designed for your satisfaction based on ISO9001 quality requirements.

We recommend that you read this manual thoroughly before attempting to manipulate the product.

Keep this booklet during all the life of your product, so that you can refer to it each time it is necessary.

**Bodet cannot be held responsible for damages caused to the product due to use that does not conform to the instructions described in this manual. Any unauthorised modification of the product will invalidate the warranty.**

#### **1.1 Unpacking the Harmonys**

Unpack with caution and check the contents of the packaging.

Reference 907755 must contain:

- Harmonys microphone 8 keys,
- This booklet.

Reference 907756 must contain:

- Harmonys microphone 15 keys,
- This booklet.

### **1.2 Cleaning**

Use an antistatic product identical to that supplied. Never use alcohol, acetone or other solvents which may damage product casing.

#### **1.3 Pre-requisit**

For the commissioning of the Harmonys microphone, you must install the SIGMA software (supplied on CD with your master clock) on your PC. To download the latest version of the software, contact our export department who will send you the download links by email: export@ bodet.com.

**Important**: to check compatibility of your equipment and the software version, please have the version of your master clock.

**Note:** the Ethernet network connection to which the Bodet Harmonys microphone is connected must be PoE, the power being supplied by a PoE switch or a PoE injector. Make sure that the power capacity of your switch or injector is sufficient to power your product.

Bodet recommends the following brands:

- PoE injectors: Zyxel, Tp link, D-Link, HP, Cisco, Axis, ITE Power Supply, PhiHong, Abus, Globtek.
- PoE switches: D-Link, HP, Planet, Zyxel, Cisco, NetGear, PhiHong.

### **II - Installation of Harmonys microphone**

Select the location where the Harmonys microphone will be installed by making sure of the presence of the network cable PoE.

1/ The Harmonys micorphone is designed to be used on any flat surface: table, counter top, or desk top. Mechanical intervention is not necessary for the installation.

2/ Connect the Ethernet network cable to the RJ45 connector.

Ethernet cable category: 5 minimum or 6.

The boradcast mode will have to be selected in the Technician Menu (see page 23), particularly the Multicast address which must be the same as that of the server (by default 239.192.55.1). Record the MAC address (identification label on the back of the product) of the product, it will be useful during its detection by the Sigma software in order to rename it.

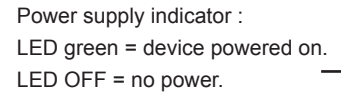

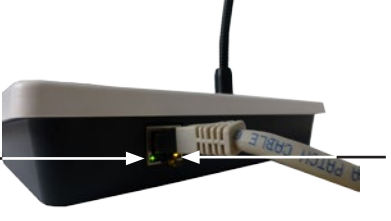

Network indicator : LED flashing orange flash = connection to the network in progress. LED flashing orange slowly = device connected to the network LED flashing red slowly = loss of

network connection or failure to connect to the network.

### **III - Identification of the Harmonys microphone keys**

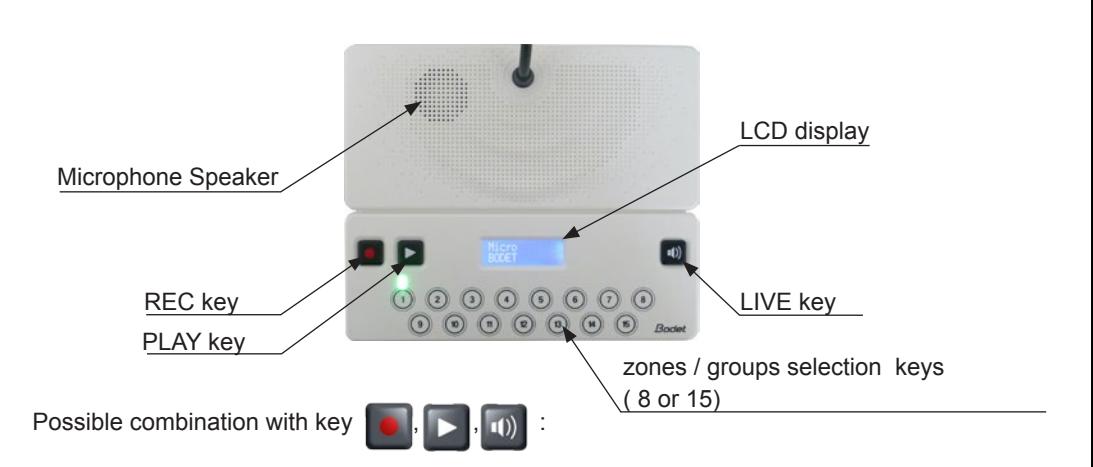

- : Recording of a vocal message. Remain rested during all the duration by the recording in following the instructions on the screen
- : Listening of the prerecorded message on the integrated loud speaker.
- -: Live broadcast of the message sent to the microphone.
- : Broadcasting of the prerecorded message.

### **IV - Use of keyboard - LCD screen display**

### **4.1 Starting**

1/ In the starting up of the microphone, the LCD screen displays :

### **4.1.1 Factory settings**

1/ Press  $\blacksquare$  +  $\blacksquare$  approximately 10 secondes in the starting up. The microphone configures itself with the factory parameters. During approximately 3 seconds, the microphone displays:

The default configuration is as follows :

- Name : BODET-MAC address
- IP configuration by DHCP
- Multicast synchronisation (broadcast)
- Synchronisation address : 239.192.55.1
- Priority : normal
- Speaker volume : level 5
- Microphone gain : normal
- User language : english

### **4.2 Home**

When the microphone Harmonys is ready for use, the LCD screen displayss:

### **4.3 Selection and deselection of zones/groups**

The selection of zones / groups is possible only when the product is in «home» mode. Before this stage («starting» mode), the keys are inactive.

#### **4.3.1 Selection of a zone/group (LED turned off)**

1/ Press the key of the zone or group to be selected.

2/ The LED of the key that corresponds to the selected zone or group is turned on.

3/ The microphone screen displays the name of the

programmed zone or group which is selected:

**Note** : if a another key is pressed simultaneously, the

microphone only selects the first key pressed. Then the second button is activated when first released.

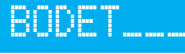

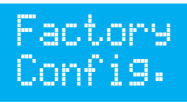

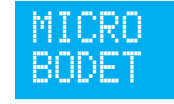

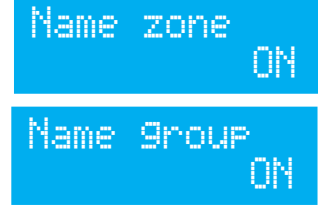

### **4.3.2 Deselection of a zone/group (LED turned on)**

1/ Press the key of the zone or group that must be deselected for at least 3 seconds.

2/ The LED of the key corresponding to the deselected zone or group is turned off.

3/ The microphone screen displays the name of the programmed zone or group which is deselected:

### **4.3.3 Selection of a key not set**

1/ When you press a key that is not set (not associated with a zone or a group), the key LED remains off and the LCD shows :

### **4.4 Recording a message**

The recording is started by pressing and holding  $\blacksquare$ .

1/ Press  $\blacksquare$ . The recording can be started only after a 3 sec. countdown which is displayed on the microphone screen:

2/ At the end of 3 seconds speak for record the message. The LCD screen shows:

3/ Finish recording by releasing  $\blacksquare$ . The LCD screen shows:

**Note:** when recording, the **is disabled.** 

### **4.5 Live vocal message and broadcast a recorded message**

A live vocal message is started by pressing **.** While this button is pressed, the microphone is in a live vocal message / live broadcast state.

#### **4.5.1 Vocal message status when no zone or group is selected**

1/ If no zone or group is selected when pressing  $\Box$  (for at least 3 seconds) no sound is broadcasted and the microphone LCD screen displays:

### **4.5.2 Broadcast a LIVE vocal message with in more zone/groupselected**

1/ When pressing  $\Box$  a jingle is played on the selected zones or groups. The LCD screen displays:

2/ Hold the  $\blacksquare$  to broadcast a live vocal message. The LCD screen displays:

3/ Release the  $\blacksquare$  to stop the live broadcast. The LCD screen displays:

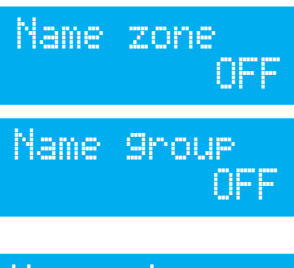

Key not associated

Recording in 3s

Recording of message

Recording completed

No selection

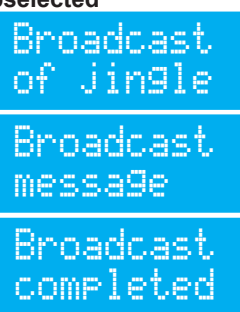

19

#### **4.5.3 Broadcast of a RECORDED message with in more zones/groups selected**

- 1/ Press the  $\blacksquare$  +  $\blacksquare$ . The jingle and recorded messages are broadcast on the selected zones or groups. The LCD screen displays:
- 2/ After the broadcast of the message, the LCD screen displays, for about 3 seconds:

**Note**: if the memory does not contain any message then the LCD screen displays:

### **4.6 Local Listening of the recorded message**

1/ Press the  $\blacksquare$ . The recorded message is broadcasted on the built-in microphone speaker. The LCD screen displays:

**Note**: playback is started after pressing the **D**. If **o** is pressed simultaneously **D**, then the message will be broadcast «recorded call» (Cf. 4.4.2).

2/ Stop the local listening by pressing the  $\blacksquare$  a second time. The LCD screen displays:

3/ After 3 secondes, the LCD screen displays :

### **4.7 Miscellaneous**

When the operating system (refer to manual 607726) is accessing the microphone embedded web server or uploading new parameters:

- if a call is in progress: the message is broadcasted with the existing parameters.
- if the key assignment change is done while running: all keys are automatically deselected and all LEDs turned off.
- if the network parameter settings are changed: a save and restart action will be required and microphone will be restarted.

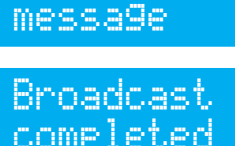

Broadcast

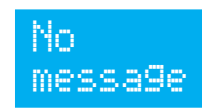

Local

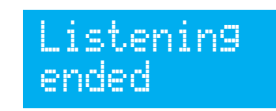

listening

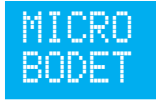

### **4.8 Example using 3 or more microphones on a site**

In this case, there are 3 microphones: M1, M2 and M3.

M1 has the highest priority, M2 and M3 have the same priority (refer to page 24).

**Scenario 1:** an announcement from M1 is in progress. An announcement starts on M2.

 $On M2$ 

- audio is no longer broadcast over the network,

- the speaker emits a double beep and for the duration of pressing, (and for at least 3 seconds) the LCD screen displays:

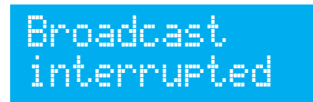

**Scenario 2** : an announcement from M1 is in progress. On M2 and M3, at the moment of

pressing  $\Box$  in order to broadcast:

- the audio is not broadcast over the network

- the speaker emits a double beep and the LCD screen displays:

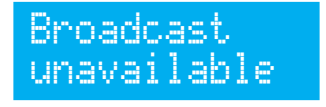

**Scenario 3** : an announcement from M2 and M3 are launched simultaneously.

On M2 and M3 $\cdot$ 

- audio is no longer broadcast over the network,
- the speaker emits a second double) the LCD screen displays:

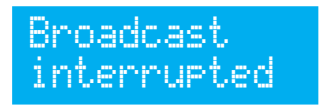

### **V - Use of Harmonys microphone**

There are two ways to access the web interface:

1/ Open your web browser and enter the IP address of the product in the address bar.

2/ Using the Sigma software in the *configuration/IP devices/Microphone tab* click the Web Browser button to open the web server (refer to the software manual, 607726).

The SIGMA software lets you:

- detect all the products present on the network,
- individually set the parameter of each product or copy the parameter of one product toward a group of products,
- update the product software,

### **5.1 Home page**

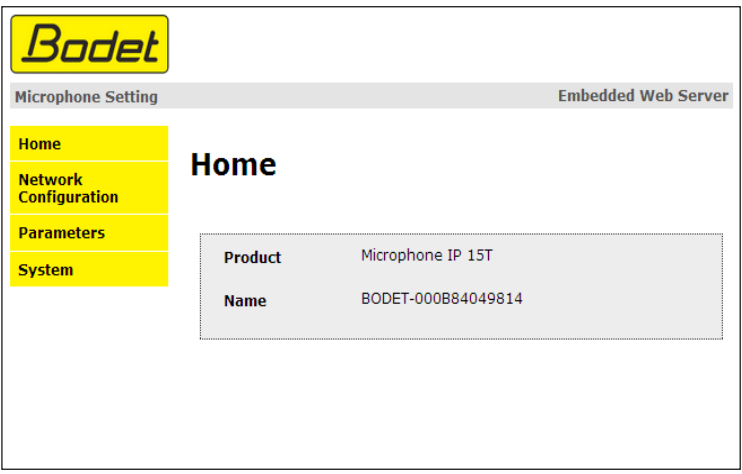

The home page presented by the Harmonys microphone embedded web server provides a general information on the product.

The information is displayed as follows:

 $-$  **Product**: product type  $(8T = 8 \text{ keys}, 15T = 15 \text{ keys}).$ 

- **Name**: user-defined product name + MAC adress (corresponding to the MAC address noted on the tag of the product identification during installation). By default: «Bodet-MAC address» (alterable in the menu **Network Configuration**). The default value allows to find the product on the network in the putting into service.

### **5.2 Network configuration page**

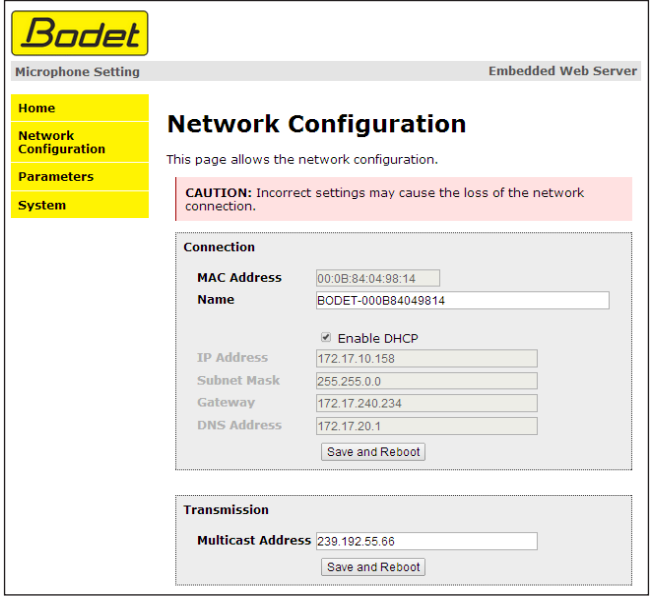

This page is for setting the product's network configuration. The warning reminds you that the product could lose its connection to the network if incorrect parameters are set. If incorrect settings, make a return to factory settings (see **4.1.1 Factory settings**, page 17).

The information displayed is described below:

- **MAC Address**: this is the microphone's MAC address. This address is unique to each device. This number is given on a label on the back of Bodet equipments.
- **Name**: user-defined product name + MAC adress (by default). Field that lets you easilly identify the microphone on the network. Example : Home\_Microphone.
- **Enable DHCP** checkbox: if checked, the device's network IP settings will be configured automatically (in the case where a DHCP server is present on the network).

If this box is unchecked, the following settings are available:

- **IP Address**: manually sets the device's IP address. (required if not DHCP server).
- **Subnet Mask**: the subnet mask associates a microphone with the local network.
- **Gateway**: the gateway can be used to connect the microphone to two data networks.
- **DNS Address**: this can be used to associate a name with an IP address. This avoids having to enter an IP address in the browser: a user-defined name can be used instead. Example: www.bodet.com is simpler to remember than 172.17.10.88.
- **Multicast Address**: used to send commands and micro appeal from the address provided.

23

The Save and Reboot button saves your configuration and reboots the microphone.

### **5.3 Parameters page**

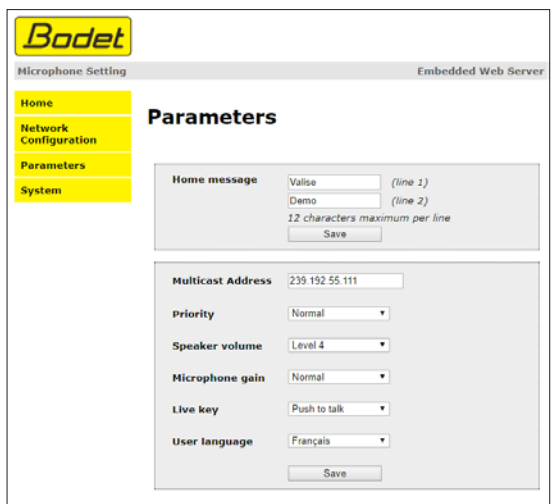

This page allows to configure the functional features of the microphone.

The information displayed is described below:

- **Personalised greeting:** set a one- or two-line message that will be displayed on the microphone's LCD screen.
- **Multicast address:** for sending messages from the microphone
- **Priority:** Choose the priority to apply in case a sounder has several audio streams incoming from different microphones.
	- High: the incoming stream with high priority will continue to be played regardless of the other incoming streams.
	- Average: the incoming stream with average priority will continue to be played if another stream with low priority is incoming but will be cut and replaced by an incoming high-priority stream.
	- Low: The incoming stream with low priority will be played if another low priority stream is incoming (chronological order of priority: the first stream to come in will be retained).
- **Speaker volume**: adjusting the speaker volume of the microphone (level 1 : low, level 8 : high).
- **Microphone gain**: 3 levels of gain (low, normal, high) for adjusting the gain of the microphone. Allows you to increase or decrease the power or amplitude of the signal.
- **Broadcast button:** 2 broadcast options are possible:
	- Push to talk: when speaking, continue to press the button to broadcast the message.
	- Start/stop: activation upon first press and deactivation when pressed a second time.
- **User langue**: possibility to choose the display of the LCD language. 3 languages are available: English, French and Spanish.

The Save button saves your configuration and reboots the microphone.

24

### **5.4 System page**

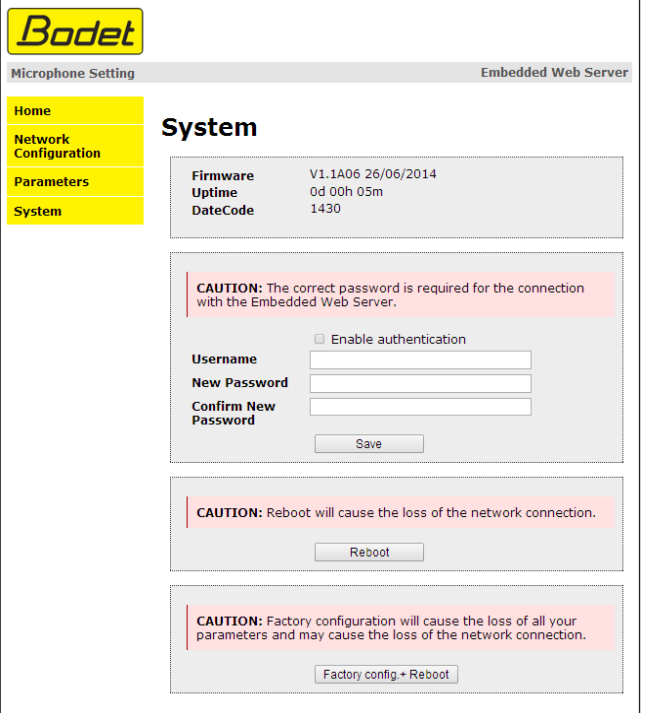

This page is divided into four parts as follows:

**1st part**: information panel displaying the software version and the elapsed time since the microphone was powered on.

**2nd part**: a warning message reminds you that once a password is set, a connection can only be established with the product's web interface by entering the correct password (max 16 characters). Enter a username and a password in the appropriate fields. To save the new username and password, click on Save.

**3rd part**: a warning message reminds you that rebooting the microphone will cause the network connection to be lost until the product has fully rebooted. The Reboot button reboots the product.

**4th part**: a warning message reminds you that rebooting the product with the factory configuration will erase any settings you have made and may cause the equipment to lose its connection to the network if there is no DHCP server. The Factory config.+Reboot button reboots the product with the factory configuration.

25

## **VI - What to do if...? ... Check.**

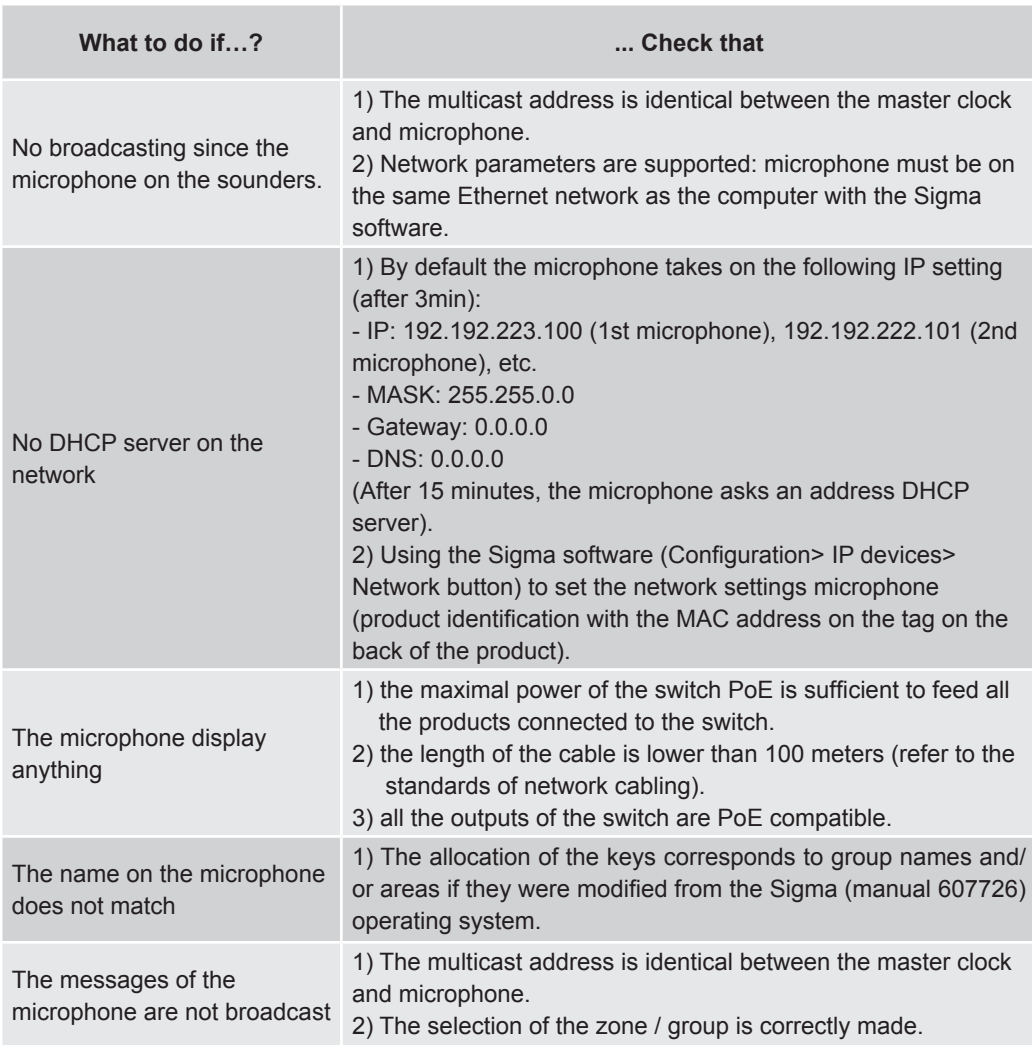

### **VII - Technical features HARMONYS microphone**

The microphone Harmonys complies with the electromagnetic compatibility directive 2004/108/ CE & DBT 2006/95/CE. This is a Class A product. In a domestic environment this product may cause radio frequency interference, in which case the user may be required to take adequate measures. It is intended for a residential or commercial environment. It complies with the European standards in force.

Synchronisation: Multicast address. Network connection: RJ45 Ethernet, 10 base-T. Power supply: PoE (power over Ethernet). LCD screen with 2 lines of characters:

- Character size: 5 mm.
- Maximum number of characters per lines: 12
- White characters on blue background.

Consumption: 8W. Operating temperatures: from 0 °C to +50 °C. Humidity: 80 % at 40 °C. Protection: IP 31. Weight: 440 grs.

#### **Dimensions:**

Gooseneck length (including the microphone): 330 mm

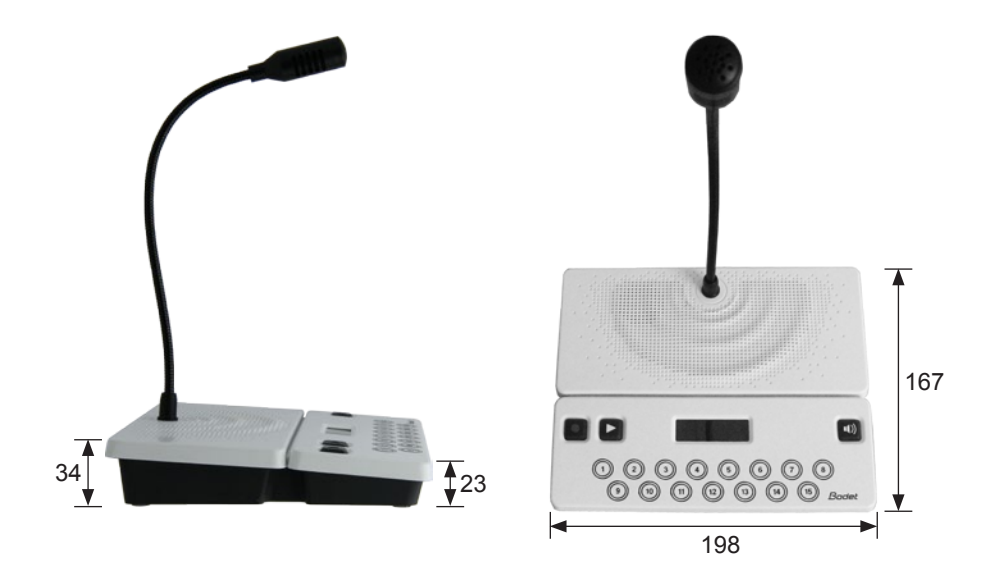

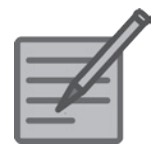

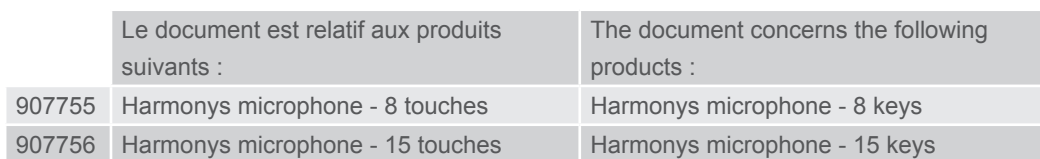

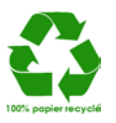

© 2014 BODET SA. Tous droits réservés. All rights reserved.  $\bigcap$ 

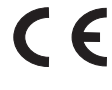

28